## **Teacher Conferences – Family Access**

Path: Family Access\Teacher Conferences

**Note: Each school opens access to Teacher Conferences at a different time. Contact your school if you have questions about when you are able to sign up.**

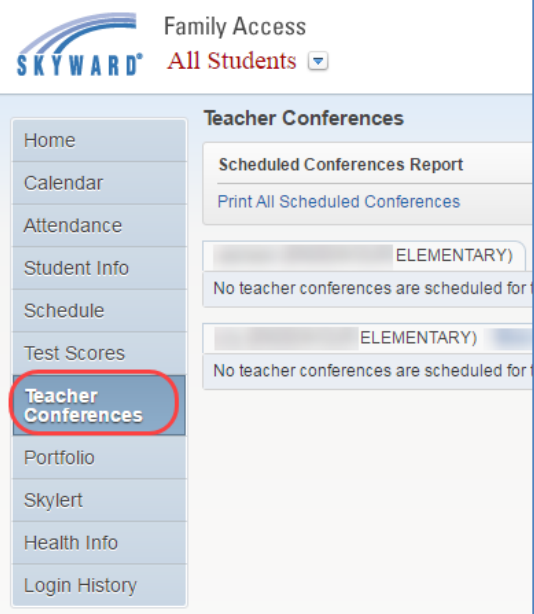

- 1. Select **Teacher Conferences** tab on the left
- 2. If the teacher has setup conference times, Click on **All conferences**.

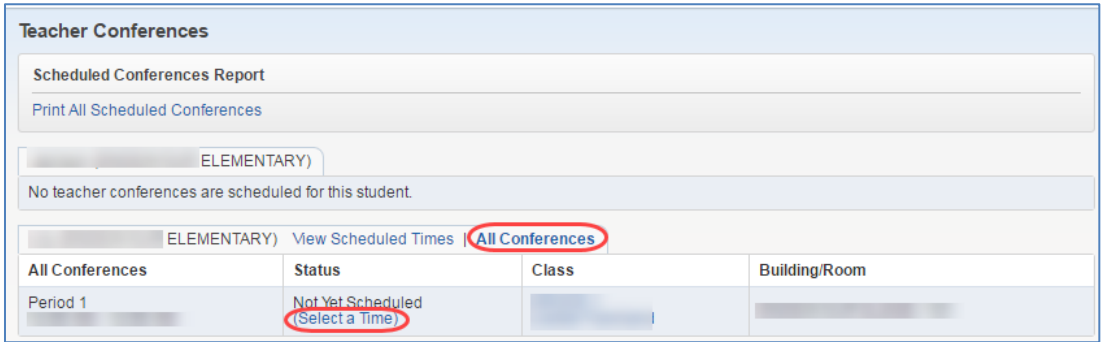

3. Click on **Select a Time** to see the available time slots.

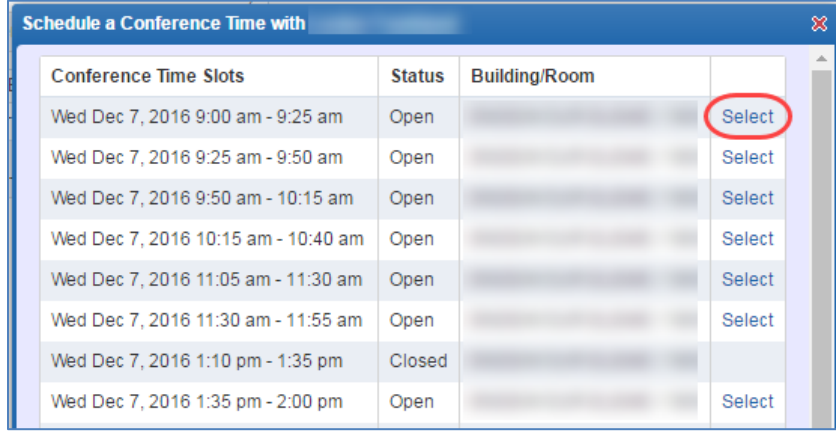

4. Click the **Select** option on the time that works for the family member currently logged in.

**Note:** If all guardians are attending the same time slot, only one guardian needs to sign up for a conference time. In the event a guardian needs a different time slot, they need to login to Family Access and select a different time.

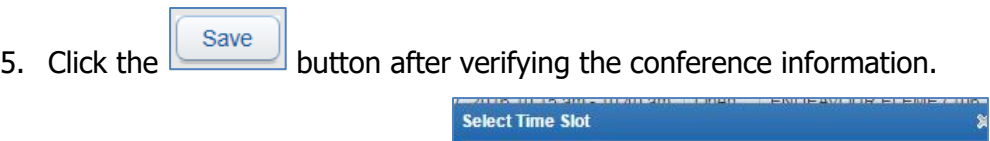

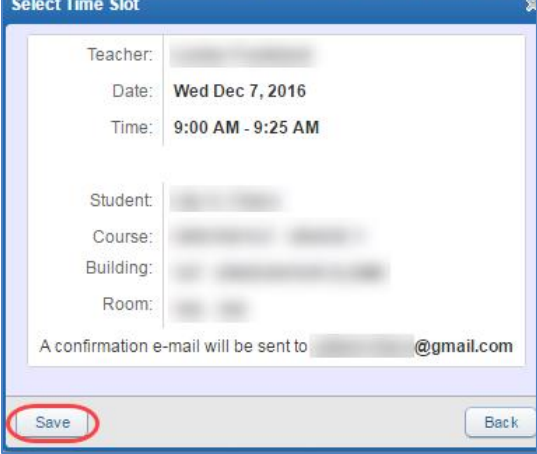

## **Making Changes to Scheduled Times**

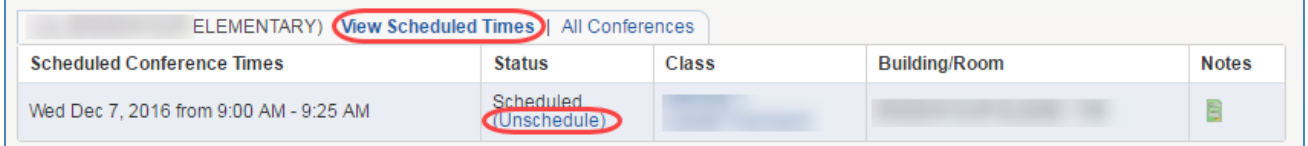

- 1. To make a change to a previously scheduled Conference time. Click on **View scheduled Time**
- 2. Click on **Unschedule**.
- Save 3. Click the button after verifying the cancellation information.
- 4. To select a different time, begin from Step 2 on Page 1.